## **Configuring Circonus**

Configuring Circonus for SSO enables administrators to manage their users using NetScaler. Users can securely log on to Circonus using their enterprise credentials.

To configure Circonus for SSO through SAML, follow the steps below:

- 1. In a browser, type https://login.circonus.com/and press enter.
- 2. Log on to your Circonus account as an administrator.

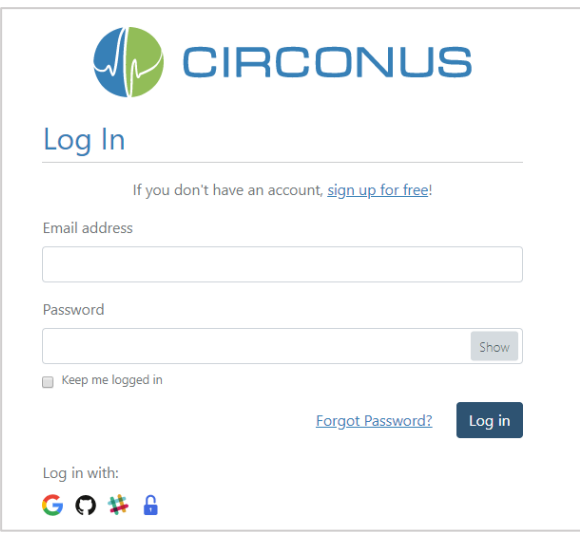

3. On the home page, click **Account** > **Profile**.

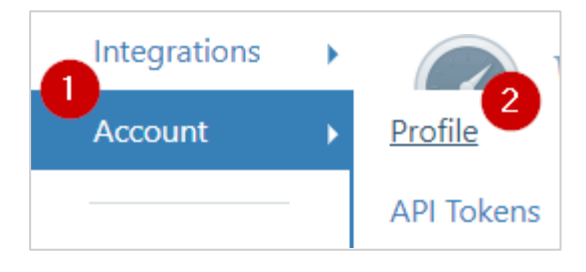

4. In the **My Account** section, in the **SAML** area, click the **Edit SAMLIntegration** icon .

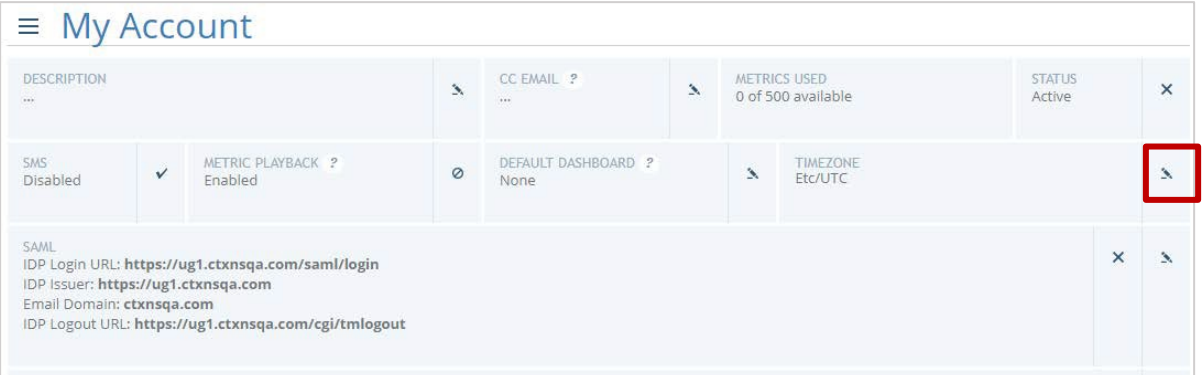

5. In the **Edit Your SAML Integration** dialog box, specify the following information:

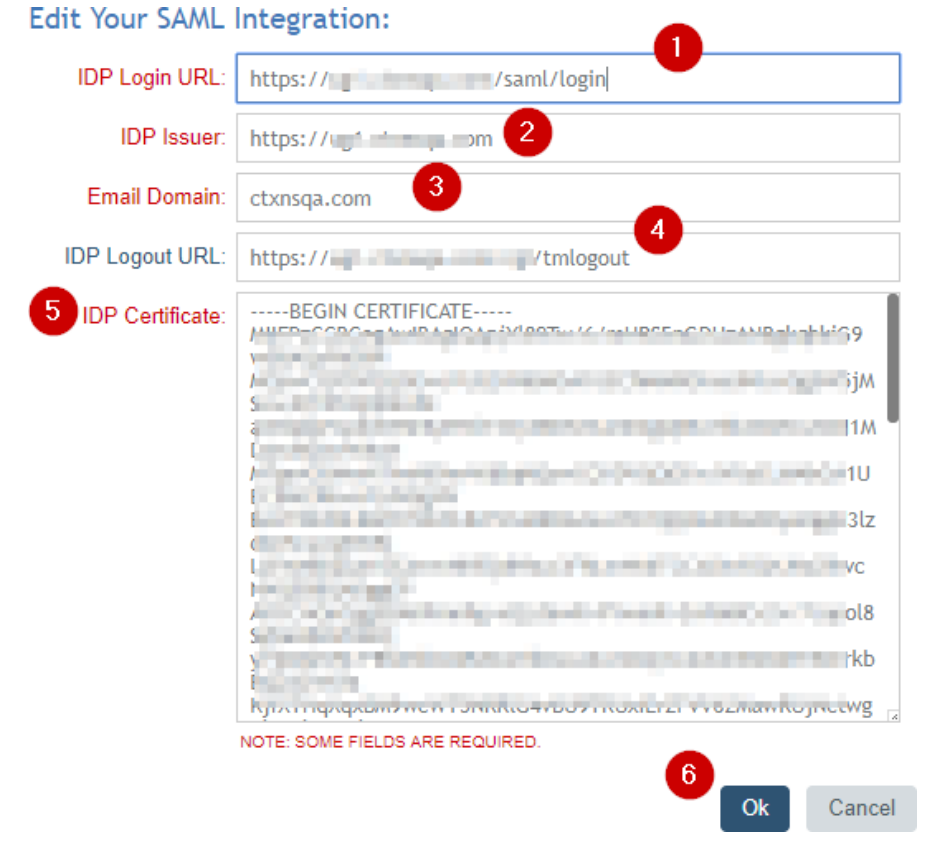

- i. **IDP Login URL**  type the URL in https://<your-organization FQDN>/saml/login format.
- ii. **IdP Issuer** type a unique issuer identifier.<br>iii. **Email Domain** type the domain of your or
- iii. **Email Domain** type the domain of your organization.<br>iv. **IDP Logout URL** type a redirect URL for logging out.
- IDP Logout URL type a redirect URL for logging out.
- v. **IDP Certificate**  paste the Identity provider certificate. To obtain your IdP certificate, follow the steps below:
- i. Remotely access your NetScaler instance using PuTTY.
- ii. Navigate to /nsconfig/ssl folder (using shell command cd /nsconfig/ssl) and press Enter.
- 

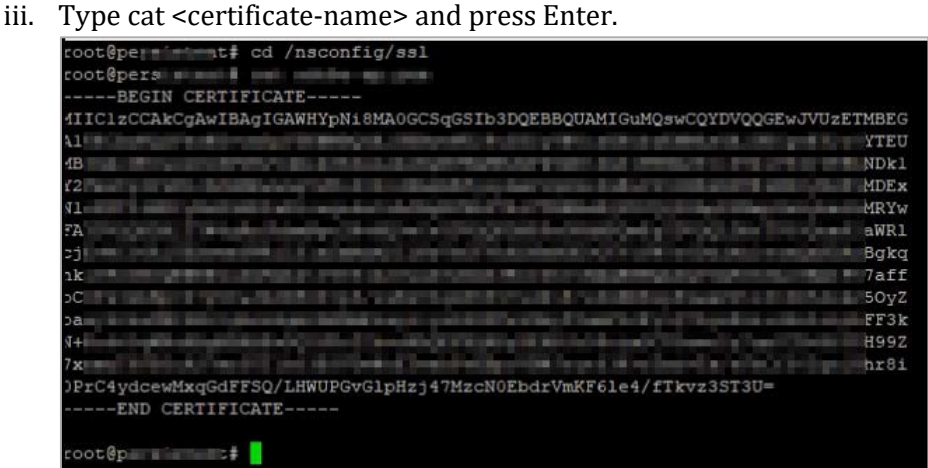

- iv. Copy the text from -----BEGINCERTIFICATE----- to -----END CERTIFICATE-----
- v. Paste the text in a text editor and save the file in an appropriate format such as <your organization name>.pem
- vi. Click **Ok**.

You have completed the required configuration on the service provider which is in this case – Circonus.